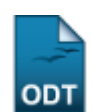

## **Cadastrar Grupo do Programa de Educação Tutorial (PET)**

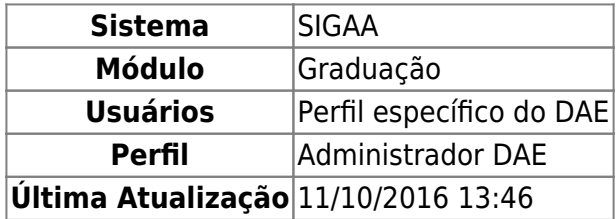

Essa operação permite que o usuário cadastre um novo grupo do Programa de Educação Tutorial (PET).

Para iniciar a operação, acesse o SIGAA → Módulos → Graduação → DDP → Programa de Educação Tutorial (PET)  $\rightarrow$  Cadastrar Grupo.

A seguinte tela será gerada pelo sistema:

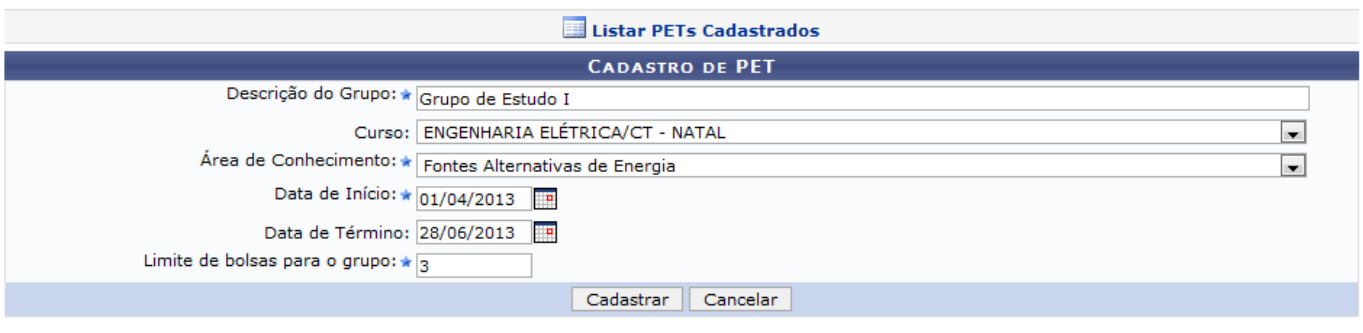

\* Campos de preenchimento obrigatório.

Graduação

Caso desista da operação, clique em *Cancelar*. Em seguida confirme na caixa de diálogo exibida pelo sistema.

Para voltar para a tela inicial do módulo, clique em Graduação.

O usuário poderá visualizar a lista de PETs já cadastrados, clicando em **El Listar PETs Cadastrados** Veja a tela seguinte:

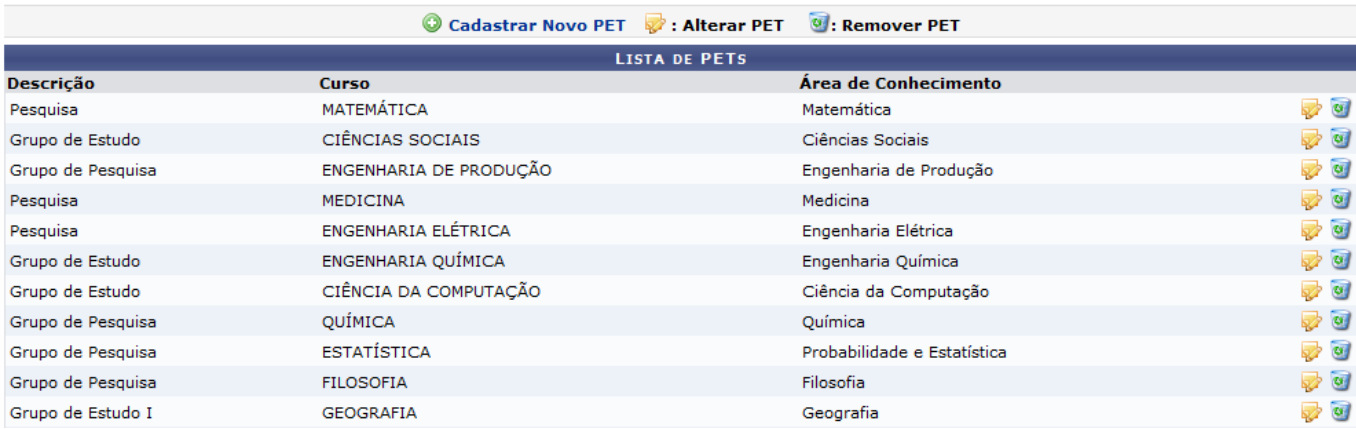

Esta tela será explicada posteriormente no decorrer do manual.

Para prosseguir com o cadastramento, preencha os campos:

- Descrição do Grupo: Faça uma breve descrição sobre o grupo que será cadastrado;
- Curso: Informe a qual curso o grupo pertence;
- Área de Conhecimento: Selecione a área de conhecimento do grupo entre as listadas pelo sistema;
- Data de Início: Insira a data de início dos trabalhos do grupo;
- Data de Término: Insira a data na qual o grupo será encerrado;
- Limite de bolsas para o grupo: Informe a quantidade máxima de bolsas disponíveis para o grupo.

Para os campos Data de Início e Data de Término, o usuário poderá utilizar o calendário virtual disponibilizado pelo sistema, clicando no ícone  $\mathbb{H}$ .

Exemplificamos da seguinte forma:

- Descrição do Grupo: Grupo de Estudo I;
- Curso: ENGENHARIA ELÉTRICA/CT NATAL;
- Área de Conhecimento: Fontes Alternativas de Energia;
- Data de Início: 01/04/2013;
- Data de Término: 28/06/2013;
- Limite de bolsas para o grupo: 3.

Clique em *Cadastrar* para dar continuidade. A seguinte tela será apresentada, juntamente com a mensagem de sucesso no topo. Veja a tela a seguir:

(x) fechar mensag

Programa de Educação Tutorial cadastrado com sucesso!

## **GRADUAÇÃO > PET**

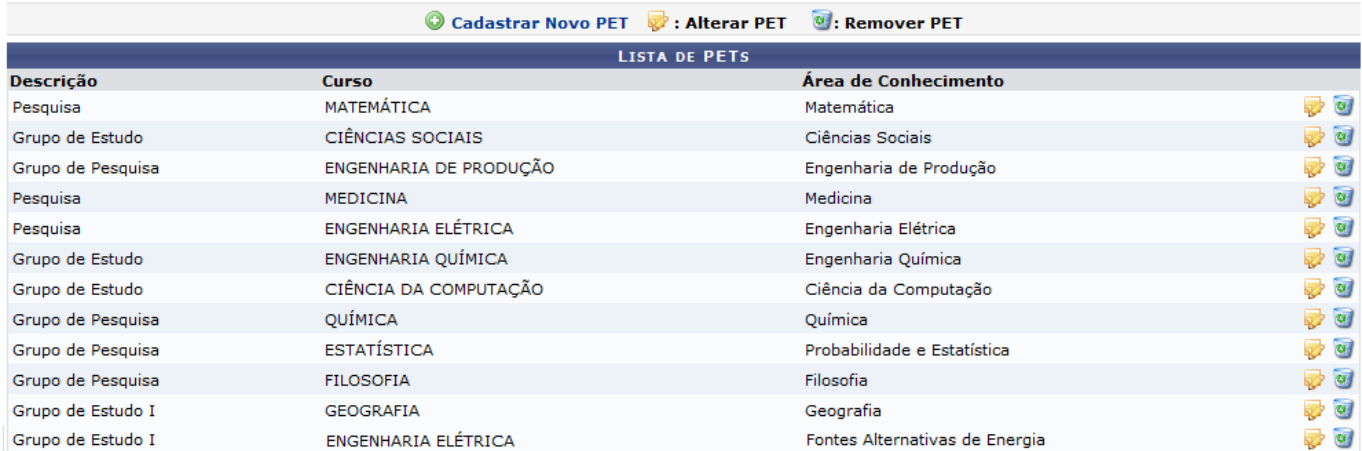

Para cadastrar um novo PET, clique no link @ Cadastrar Novo PET. O usuário será direcionado para a tela inicial deste manual e deverá repetir as operações explicadas.

Caso queira fazer modificações em um PET já cadastrado, clique no ícone [.](https://docs.info.ufrn.br/lib/exe/detail.php?id=suporte%3Amanuais%3Asigaa%3Agraduacao%3Addp%3Aprograma_de_educacao_tutorial_pet%3Acadastrar_grupo&media=suporte:manuais:sigaa:graduacao:ddp:programa_de_educacao_tutorial_pet:screenshot0019.png) A página seguinte será visualizada:

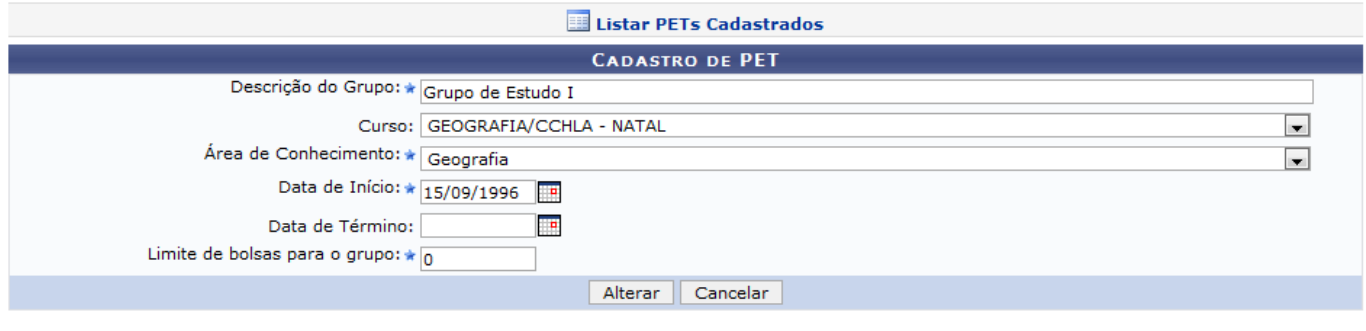

 $\star$  Campos de preenchimento obrigatório.

Faça as alterações necessárias e clique em *Alterar*. A mensagem de sucesso a seguir será exibida:

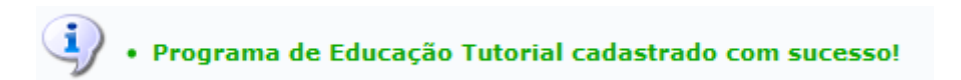

Para remover um PET, clique no ícone [.](https://docs.info.ufrn.br/lib/exe/detail.php?id=suporte%3Amanuais%3Asigaa%3Agraduacao%3Addp%3Aprograma_de_educacao_tutorial_pet%3Acadastrar_grupo&media=suporte:manuais:sigaa:graduacao:ddp:programa_de_educacao_tutorial_pet:lixeira.png) O sistema exibirá uma caixa de diálogo para confirmação:

Deseja realmente REMOVER esse grupo?

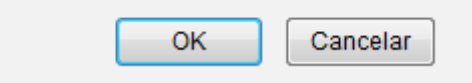

Clique em *OK* para confirmar. A mensagem de sucesso será exibida:

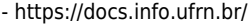

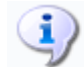

· Programa de Educação Tutorial removido com sucesso!

## **Bom Trabalho!**

## **Manuais Relacionados**

- [Buscar/Alterar Programa de Educação Tutorial](https://docs.info.ufrn.br/doku.php?id=suporte:manuais:sigaa:graduacao:ddp:programa_de_educacao_tutorial_pet:buscar_alterar)
- [Cadastrar Tutoria \(PET\)](https://docs.info.ufrn.br/doku.php?id=suporte:manuais:sigaa:graduacao:ddp:tutorias_pet:cadastrar)
- [Buscar/Alterar Tutoria \(PET\)](https://docs.info.ufrn.br/doku.php?id=suporte:manuais:sigaa:graduacao:ddp:tutorias_pet:buscar_alterar)

[<< Voltar - Manuais do SIGAA](https://docs.info.ufrn.br/doku.php?id=suporte:manuais:sigaa:graduacao:lista)

From: <https://docs.info.ufrn.br/>-

Permanent link: **[https://docs.info.ufrn.br/doku.php?id=suporte:manuais:sigaa:graduacao:ddp:programa\\_de\\_educacao\\_tutorial\\_pet:cadastrar\\_grupo](https://docs.info.ufrn.br/doku.php?id=suporte:manuais:sigaa:graduacao:ddp:programa_de_educacao_tutorial_pet:cadastrar_grupo)**

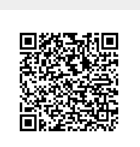

Last update: **2016/10/11 13:46**